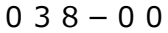

Cluster | TOMOMI

## **【目 次】**

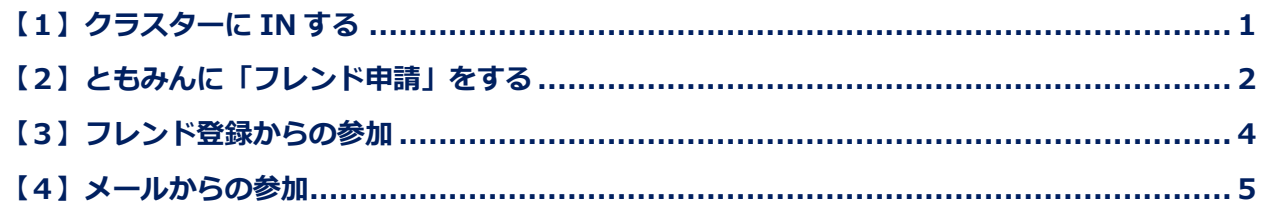

#### <span id="page-0-0"></span>**【1】クラスターに IN する**

①デスクトップの「Cluster」をダブルクリックします。

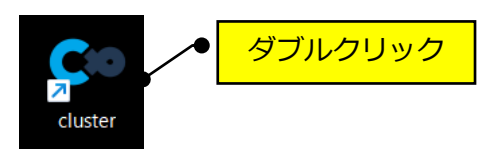

#### ②「はじめる」をクリックします。

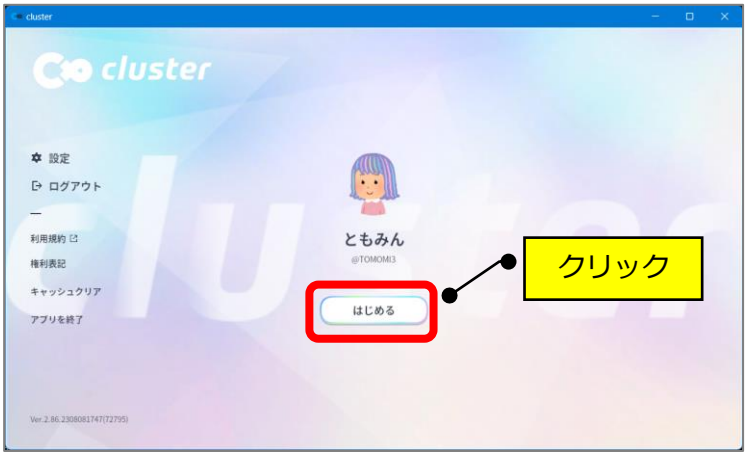

③該当のアバターをクリック→「Desktop で入る」をクリックします。

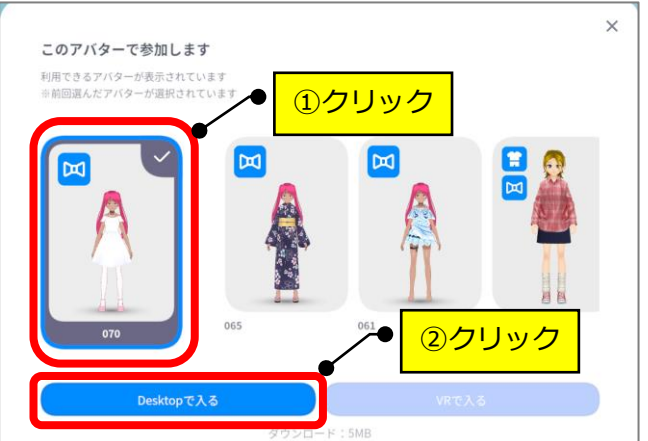

### <span id="page-1-0"></span>**【2】ともみんに「フレンド申請」をする**

①左上の「三」(メニュー)をクリックします。

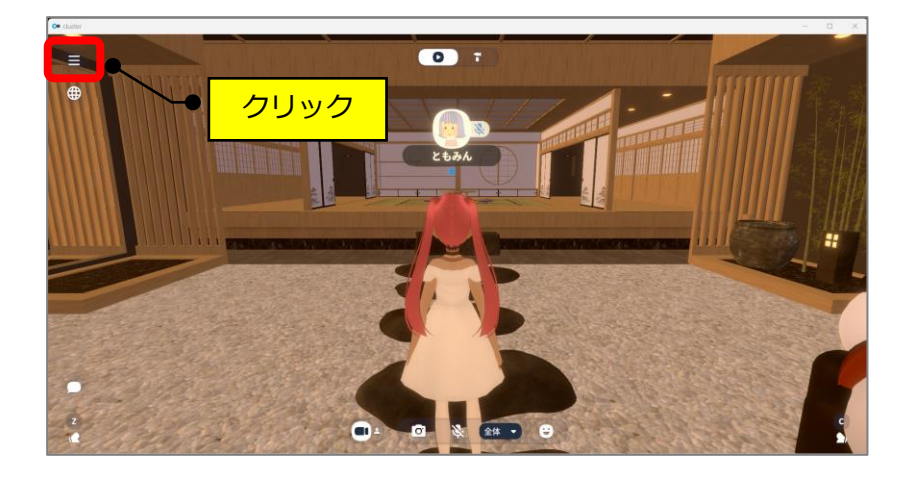

②表示された「フレンド」をクリックします。

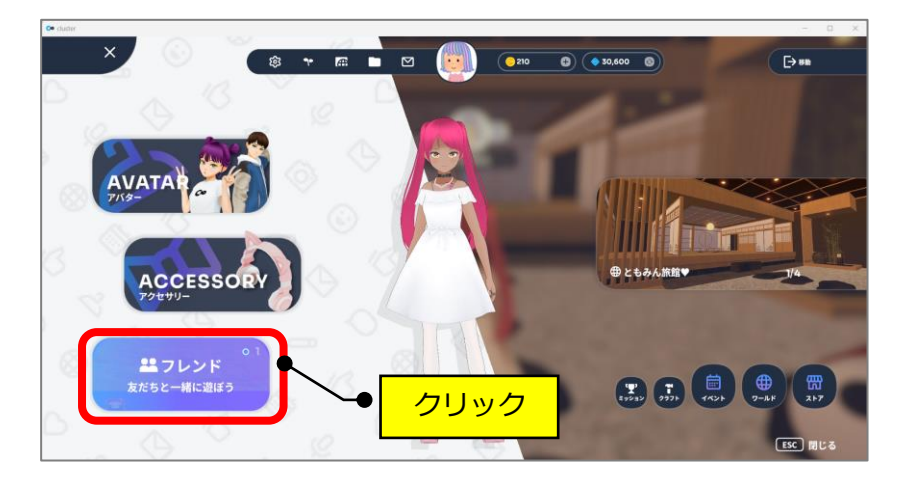

③「フレンドを追加」をクリック→中央の検索欄に「**TOMOMI3**」と入力して「Enter」キー を押します。**(注:間違えて違う人に申請しないようにしてください!)**

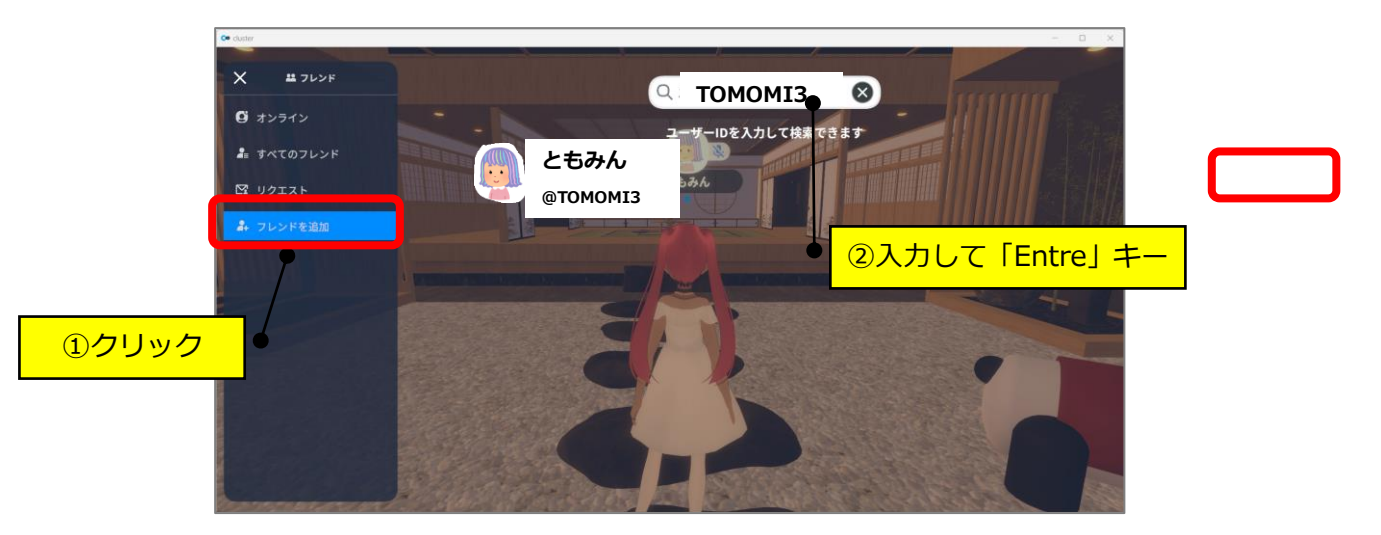

④表示された「ともみん」(@TOMOMI3)の「申請」をクリックします。

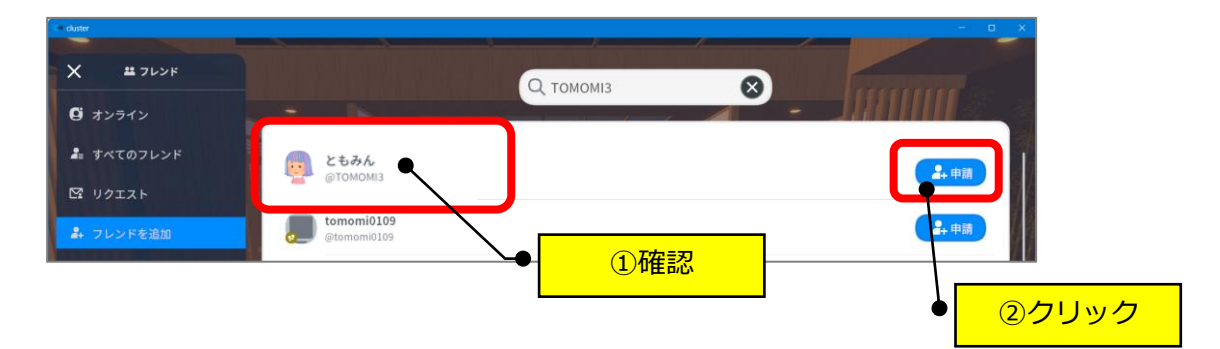

⑤私の方で「承認」すると、下記のようなメッセージが左上に一瞬表示されます。

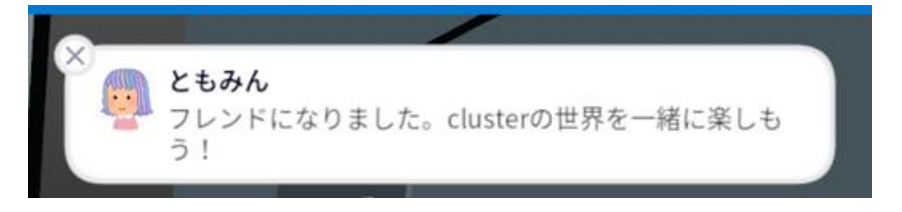

#### <span id="page-3-0"></span>**【3】フレンド登録からの参加**

①左上の「三」(メニュー)をクリックします。

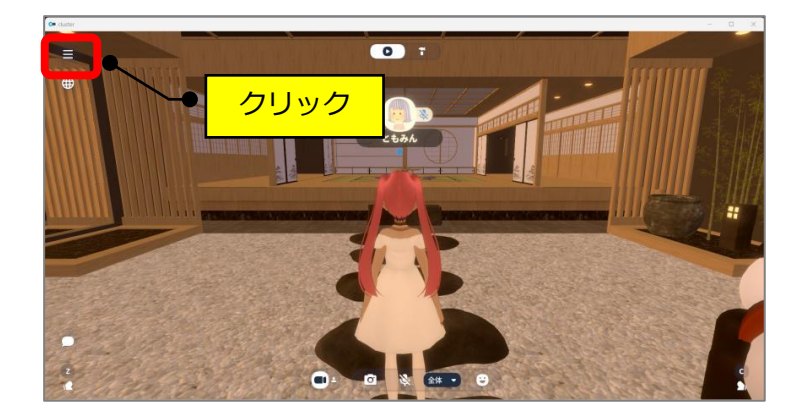

②表示された「フレンド」をクリックします。

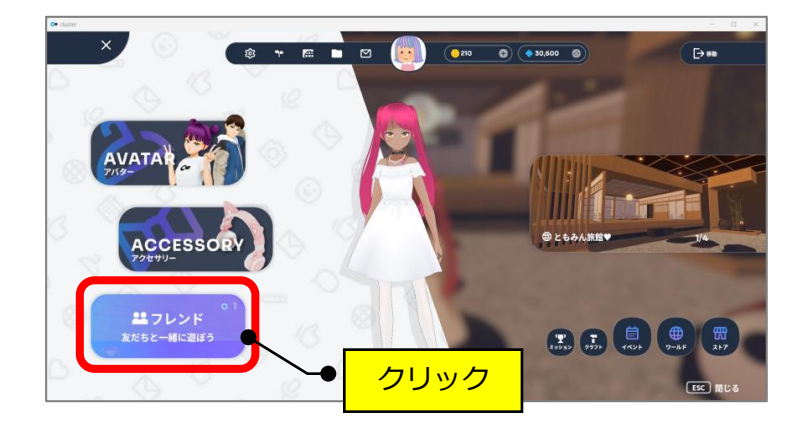

③「オンライン」→「ともみん」の「参加」をクリックします。

**(注)「参加」ボタンがない場合は、参加できない場所にいるので参加できません。**

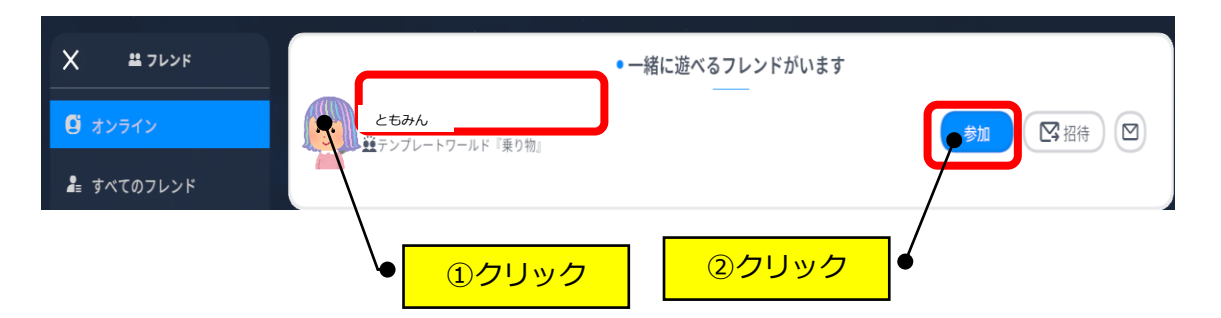

④「移動」をクリックすると、ともみんがいる場所へ移動します。

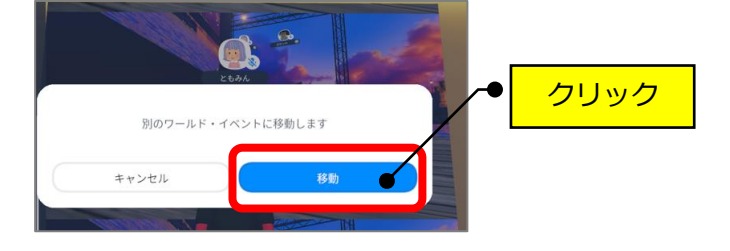

#### <span id="page-4-0"></span>**【4】メールからの参加**

①左上の「三」(メニュー)をクリックします。

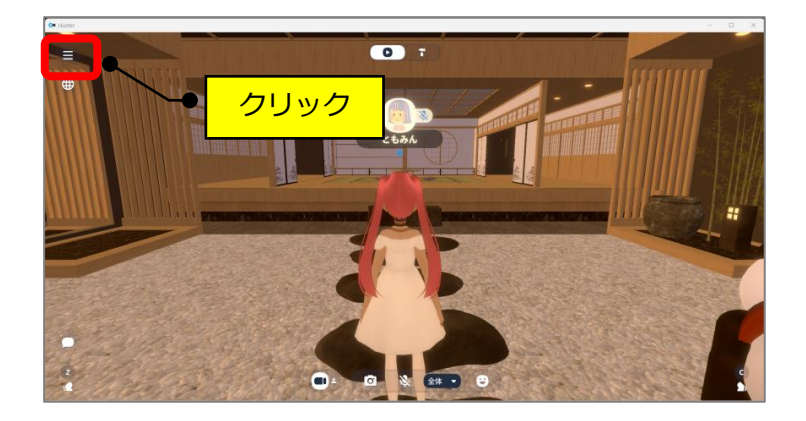

②表示された「フレンド」をクリックします。

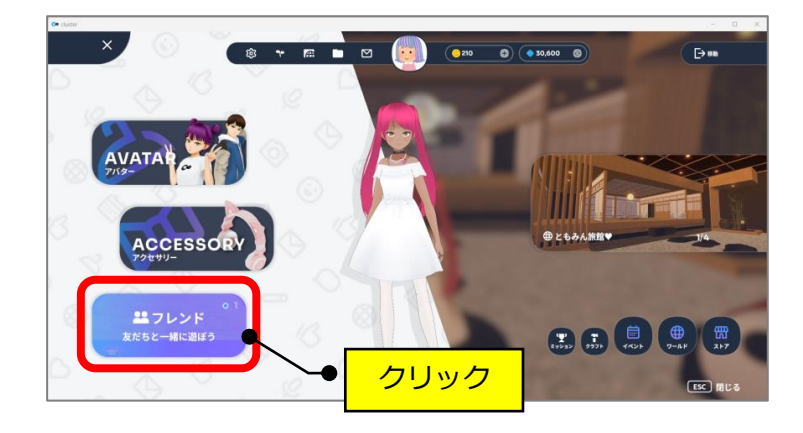

③「すべてのフレンド」→「ともみん」の 図 (メール) マークをクリックします。

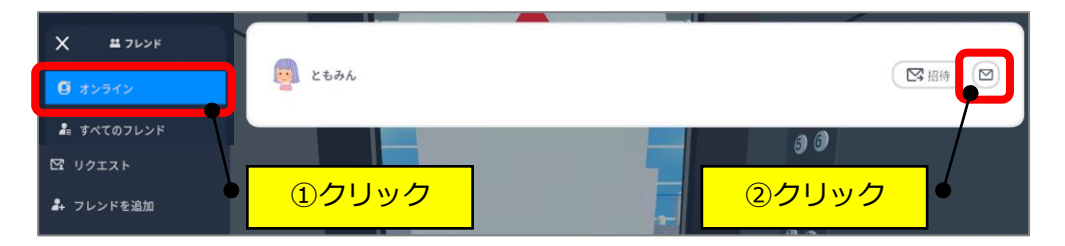

④ともみんとのメール画面が開きますので、「参加」をクリックします。

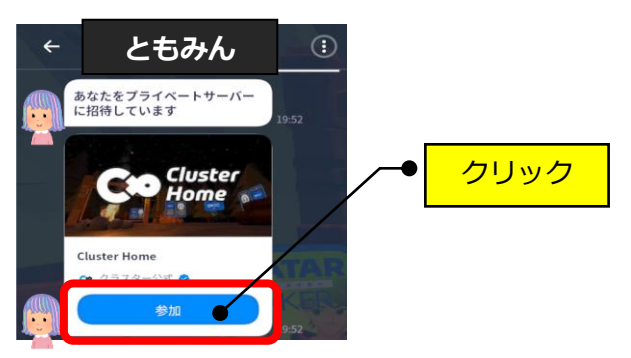

# **(注)1番下の最新までスクロールして、1番最後の「参加」をクリックして**

**ください。古い分には、参加できない場合があります。**

- $\odot$ . クリック別のワールド・イベントに移動します キャンセル 移動  $\bullet$
- ⑤「移動」をクリックすると、ともみんがいる場所へ移動します。